## **Flags and Kudos in WARRIORfish (Faculty and Staff)**

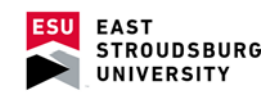

## **Key Notes:**

- o When you raise a flag or kudo (manually), it will be saved to the student's WARRIORfish record.
- o This will generate an email to the student regarding the flag or kudo. Any comments you provide on the flag or kudo will be included in the email to the student.
- o The flag raiser and other applicable members of the student's success network will be able to view a journal of the activity on the flag for the student.

## **Flags:**

- o Flags are warnings to students and those in their success network that there is a concern.
- o Search for the student by selecting "My Students" from the "Students" tab at the upper left of your WARRIORfish page.
- o By clicking on the student's name, you will open the Overview box. Click on "Flag" in the upper left corner.
- o Choose the appropriate flag from the drop‐down menu. You may choose a course if the flag is course‐specific.
- o Save.

## **Kudos:**

- o Follow the same instructions for raising a flag (above), but choose "Kudos" instead of "Flag" in the Overview box.
- o Select appropriate kudo from the drop‐down menu. You may also make the kudo course‐specific.
- o Save.
- o Kudos are not only a nice gesture, but also alert others in the student's success network of progress.